# **Vorbereitungen zur Nutzung von lernRAUM-Paulsen-Gymnasium-Berlin im Schuljahr 2023/2024 – LuL**

lernRAUM :<https://www.pg-berlin.de/lernRAUM>NEU ... Stand : 22.08.2023

- 1. Vorwort
- 2. Notwendigkeit der Profilanpassung der Nutzer
- 3. Profilanpassung bei Lehrer innen
- 4. Profilanpassung bei Schüler innen
- 5. Regeln zum Anlegen von Kursen
- 6. Kurse anlegen
- 7. Kurse mit Inhalt füllen
- 8. Schüler innen im Kurs eintragen
- 9. Kurse aus dem Vorjahr übernehmen ← das ist NEU

## **1. Vorwort**

Da die Nutzung des Dienstes

# **lernRAUM-Paulsen-Gymnasium-Berlin** [ lernRAUM ]

für alle Schülerinnen und Schüler sowie für alle Kolleginnen und Kollegen verpflichtend ist, ist mit einer Teilnehmerzahl von ungefähr 800 Nutzer für den lernRAUM zu rechnen. Dementsprechend wird es eine hohe Anzahl von Kursen geben .

Die bestehenden Kurse aus dem Schuljahr 2022/2023 können nicht einfach weiter geführt werden, so dass es notwendig ist, für jedes Schuljahr eine neue "Kursstruktur" im lernRAUM aufzubauen. Für das **Schuljahr 2023/2024** lautet der Kursbereich:

# **06Y07-Schuljahr-2023-2024**

## **2. Notwendigkeit der Profilanpassung der Nutzer**

Um die Kontaktmöglichkeiten von Schüler\*innen und Lehrer\*innen im aktuellen Schuljahr zu gewehrleisten, wird die Schule die durch das **logoDIDACT-System** gegebenen Möglichkeiten intensiv nutzen.

Alle Schüler\*innen und alle Lehrer\*innen der Schule sind auch immer im **logoDIDACT-System** registriert:

## **1. Schüler\*innen des Paulsen-Gymnasiums:**

mit Name, Vorname, Klasse, Geschlecht, Geb.-Datum. Daraus wird automatisch für jeden Schüler eine E-Mail generiert :

**vorname.nachname@paulsen-gymnasium.online** 

# **2. Lehrer\*innen des Paulsen-Gymnasiums:**

mit Name, Vorname, Kürzel, Geb.-Datum, Geschlecht. Daraus wird automatisch für jeden Lehrer eine E-Mail generiert :

# **kürzel@paulsen-gymnasium.online**

# **3. Schüler\*innen der Fichtenberg-Oberschule**,

Schüler\*innen der Fichtenberg-Oberschule verwenden eine Mailadresse der Fichtenberg-Schule oder tragen eine private Mailadresse ein. Sofern die Schüler\*innen im logoDIDACT-System des Paulsen-Gymnasiums registriert sind (z.B. alle Informatik-Schüler\*innen), kann auch die von logoDIDACT generierte Adresse verwendet werden:

## **vorname.nachname@paulsen-gymnasium.online**

## **3. Profilanpassung bei Lehrer\_innen**

- 1. Melden Sie sich im lernRAUM an.
- 2. Klicken Sie oben rechts auf Ihren Namen, im dann ausgeklappten Menü auf "Profil".
- 3. Wählen Sie dann in der Mitte "Profil bearbeiten".
- 4. Im Dialog ändern Sie nun : Beispiel Beispiel auf der Beispiel Beispiel

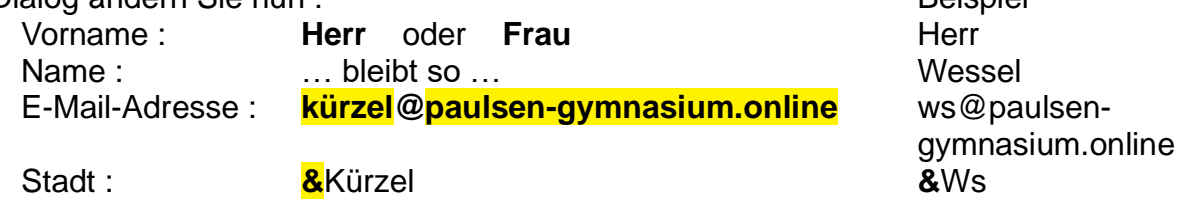

Sie **müssen** für das Schuljahr 2023/2024 **ein & vor das Kürzel** setzen.

Land auswählen : Deutschland (ist voreingestellt) Deutschland

- 5. Ganz unten den Button "Profil aktualisieren" wählen.
- 6. Achtung … Sofern Sie die E-Mail-Adresse geändert haben, kommt jetzt ein Hinweis, dass eine Mail (Bestätigungsmail) an diese neue Adresse geschickt wurde – dauert ungefähr 5-10 Minuten:

Bestätigen Sie den Link.

Fertig…

Nutzer, die sich an diese Regeln nicht halten, erhalten **keinen Zugang zum System**.

## **4. Profilanpassung bei Schüler\_innen**

*Die Klassenleiter\*innen bzw. Tutoren teilen diese Anleitung bitte den SuS mit. Danke.*

- 1. Der Schüler / die Schülerin meldet sich im lernRAUM an.
- 2. Klicke oben rechts auf den Namen, im dann ausgeklappten Menü auf "Profil".
- 3. Wähle dann in der Mitte "Profil bearbeiten".
- 4. Im Dialog ändere nun : Beispiel :

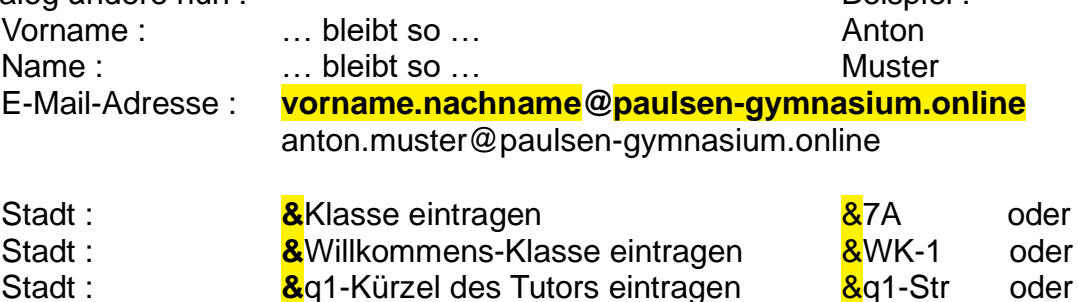

Stadt : **&**q3-Kürzel des Tutors eintragen b &q3-Str oder

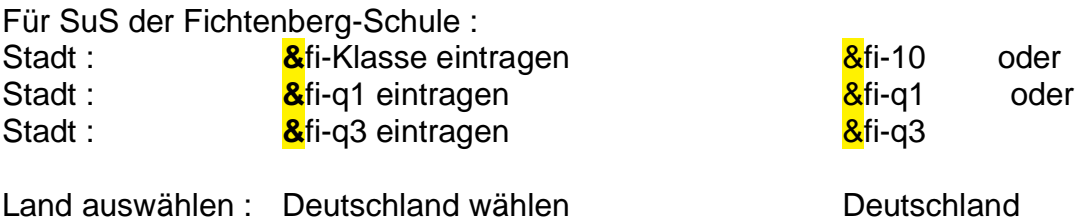

Hinweise:

Bei den SuS **muss** für das Schuljahr 2023/2024 **ein & vor** der Klasse/vor dem Kurs gesetzt werden.

Es gibt keine Kurse mit folgenden Bezeichnungen : &q2-…, &q4-…, &fi-q2, &fi-q4.

- 5. Ganz unten den Button "Profil aktualisieren" wählen.
- 6. Achtung … Sofern Du die E-Mail-Adresse geändert hast, kommt jetzt ein Hinweis, dass eine Mail (Bestätigungsmail) an diese neue Adresse geschickt wurde – dauert ungefähr 5-10 Minuten:

Bestätige den Link in der Mail.

Fertig…

Diese Änderungen und Neueintragungen sollten **bis 14 Tage nach Schulbeginn** im Schuljahr vorgenommen sein.

Nutzer, die sich an diese Regeln nicht halten, erhalten **keinen Zugang zum System**.

## **5. Regeln zum Anlegen von Kursen**

Die **Kurse des Vorjahres werden** in der Regel spätestens 1 Monat nach Schuljahresbeginn im lernRAUM **gelöscht**. Folgende Möglichkeiten haben Sie nun:

Möglichkeit 1: Sie übernehmen Kurse aus dem Vorjahr (siehe dazu Punkt 9)

Möglichkeit 2: Sie legen im aktuellen Kursbereich neue Kurse an.

Beachten Sie bitte die folgenden Regeln zur Namensgebung von Kursen.

**Regel 1**: "Vollständiger Kursname" und "Kurzer Kursname" sind **immer identisch**.

## **Regel 2: für Kurse der Sekundarstufe I - Klasse-Fach-Kürzel**

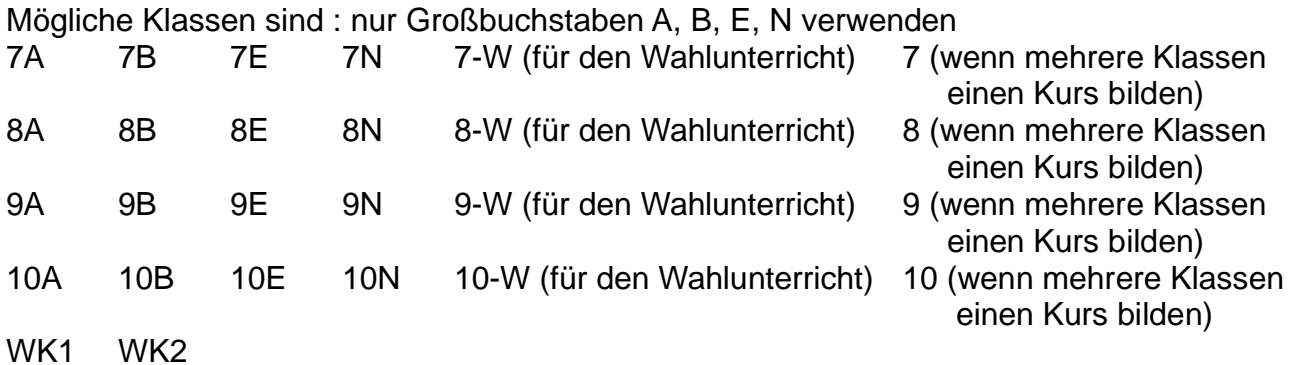

Fächer : De En Fr La Ma Ph Ch Bi In ITG Ge PB Ek Et Mu Ku Sp DS Wahlfächer : W+weitere Bezeichnung zB. Wahl-Luftfahrt : WLu Beispiele : 8E-Ma-Str 10-WIn-Str-1 10-WIn-Str-2 8-WLu-Kp **Regel 3: für Kurse der Sekundarstufe II - KursartFach-Semester-Kursnummer-Kürzel** Kursart : g für Grundkurs oder L für Leistungskurs gFach : de en fr la s ma ph ch bi in ge pw sw ps pi ek mu ku sp ds Lfach : DE EN FR LA S MA PH CH BI IN GE PWSWPS PI EK MU KU SP DS Semester : 1 oder 3 **niemals 2 oder 4** Kursnummer : die **offizielle Kursnummer** L11 für Leistungskurs G11 für Grundkurs Beispiele : gma-3-G123-Str LMA-1-L11-Xy LIN-3-L128-Ka gma-1/3-G48/143-Ws

## **6. Kurse anlegen**

Damit Sie selbst Kurse anlegen können, werden alle im System registrierten Kolleginnen und Kollegen vom Administrator des Systems für den aktuellen Kursbereich

#### **06Y07-Schuljahr-2023-2024**

als Kursersteller/in festgelegt. Erst jetzt können Sie selber Kurse erstellen. Sollte dies nicht der Fall sein, dann senden Sie bitte eine E-Mail an: [lernraum@pg-berlin.de.](mailto:lernraum@pg-berlin.de) Dazu melden Sie sich im System an.

Möglichkeit 1 :

Im Dashboard finden Sie ganz unten (Meine) Kurse und dort ganz unten "Alle Kurse..." Darauf klicken.

Möglichkeit 2 :

Auf der Startseite finden Sie ganz unten Kursbereiche und hier "06Y07-Schuljahr-2023-2024" . Darauf klicken.

In beiden Fällen kommen Sie zur Kursübersicht aller Kurse im jeweiligen Kursbereich. Am Ende der Liste (also ganz unten) ist der Button "Neuen Kurs anlegen". Darauf klicken Sie und gelangen in den Dialog Neuen Kurs anlegen.

Damit nun nicht alles wie "Kraut und Rüben" durcheinander kommt, bedarf es einiger einfacher Regeln bezüglich der Kursnamen – Beachten Sie dazu Punkt 5.

- 1. Tragen Sie also "Vollständiger Kursname" und
- 2. "Kurzer Kursname" ein. **Beide Namen sind immer gleich**.
- 3. Kursbereich kann nicht geändert werden … "06Y07-Schuljahr-2023-2024" bleibt also
- 4. Kurssichtbarkeit ... "Anzeigen" bleibt
- 5. Kursbeginn … bleibt so wie angezeigt
- 6. Kursende : Checkbox "Kursende über die Anzahl der Abschnitte errechnen" entfernen Checkbox darüber "Aktivieren" entfernen
- 7. Kurs-ID … frei lassen
- 8. Kursbeschreibung … hier können Sie was Hübsches eintragen
- 9. Kursbild … wenn Sie mögen, laden Sie ein schönes und passendes Bild hoch. Denken Sie aber daran, dass auch das Speicherplatz auf dem Server belegt.
- 10. Kursformat ist vorbelegt mit "Wochenformat". Dies können Sie ändern, kann aber auch so bleiben
- 11. Anzahl der Abschnitte ... "4" vorbelegt, d.h. wenn Wochenformat gewählt wurde, werden 4 Wochen angezeigt.
- 12… der Rest kann so bleiben
- 13. Scrollen Sie dann ganz nach unten und klicken auf den Button "Speichern und anzeigen"

Der Kurs ist jetzt angelegt.

# **7. Kurse mit Inhalt füllen**

Nachdem der Kurs angelegt ist, muss er mit Inhalt gefüllt werden.

- 1. Klicken Sie auf die Kursbezeichnung … der Kurs wird geöffnet
- 2. Klicken Sie oben rechts auf das Zahnrad … ein Menü öffnet sich
- 3. Wählen Sie "Bearbeiten einschalten"
- 4. Navigieren Sie zum Thema oder zur Wochennummer und wählen Sie dann rechts "+ Material oder Aktivität anlegen" … daraufhin erscheint ein Auswahlmenü
- 5. Wählen Sie die Aktivität oder das Material, welches Sie zufügen wollen
- 6. Fügen Sie entsprechend den Inhalt ein … scrollen Sie dann nach unten und klicken auf den Button "Speichern und anzeigen … der Dialog wird geschlossen und Sie sehen das **Ergebnis**
- 7. Wenn Sie mit dem Ergebnis nicht zufrieden sind, dann klicken Sie rechts ober auf das kleine Zahlrad ... wählen dann im Menü "Einstellungen bearbeiten"
- 8. Jetzt können Sie die Aktivität oder das Material bearbeiten
- 9. Sind Sie mit dem Ergebnis zufrieden, dann klicken Sie oben auf den kurzen Kursnamen und Sie gelangen wieder in den Kurs … Sie können jetzt weitere Materialien oder Aktivitäten zufügen
- 10. Sie haben für diesen Kurs alles erledigt, dann klicken Sie abschließend ganz oben rechts auf das Zahlrad und wählen im Menü "Bearbeiten ausschalten" ...

Der Kurs hat jetzt auch einen Inhalt.

# **8. Schüler\*innen im Kurs eintragen**

Was jetzt noch fehlt, sind die Schüler und Schülerinnen.

- 1. Sie sind angemeldet und befinden sich im Dashboard
- 2. Klicken Sie bei "Meine Kurse" auf den Kurs, in dem Sie die SuS einladen wollen
- 3. Der Kurs wird geöffnet … klicken Sie rechts oben auf das Zahlrad … im ausgeklappten Menü dann ganz unten auf "Mehr..." ... Sie sind jetzt in der Kurs-Administration
- 4. Gehen Sie auf den Reiter "Nutzer/innen"
- 5. Gehen Sie jetzt auf "Einschreibemethoden"
- 6. Gehen Sie ganz unten bei Methode hinzufügen auf "Auswählen..." und dann auf "Selbsteinschreibung" … es öffnet sich der Dialog Selbsteinschreibung
- 7. Vergeben Sie eine Bezeichnung zB. den kurzen Kursnamen
- 8. Existierende Einschreibungen erlauben "Ja" bleibt so
- 9. Selbsteinschreibung erlauben "Ja" bleibt so
- 10. Einschreibeschlüssen : Hier legen Sie nun einen nicht zu leichten aber auch nicht zu

 komplizierten Schlüssel fest … Buchstaben, Zahlen oder Sonderzeichen … schreiben sie sich diesen Schlüssel auf

- 11. Einschreibeschlüssel für Gruppen "Nein" bleibt so
- 12. Rolle im Kurs "Teilnehmer/in" bleibt so !!!!
- 13…. der Rest bleibt so
- 14. Scrollen Sie nach unten und klicken auf den Button "Änderungen speichern"
- 15. Damit haben Sie nun die Einschreibemethode festgelegt … Sie sind jetzt hier fertig

Jetzt schreiben Sie eine e-Mail an alle Schüler\*innen, die Sie in den Kurs aufnehmen wollen und teilen ihnen zwei Sachen mit :

- 1…. den Namen des Kurses
- 2.... den soeben festgelegten "Einschreibeschlüssel"

Jetzt müssen die Schüler\*innen aktiv werden.

- 1. SuS wählt im Browser **https://www.pg-berlin.de/lernRAUM**
- 2. SuS wählt unten "Neues Konto anlegen", natürlich nur, wenn noch kein eigenes Konto existiert. Ansonsten geht's bei 5. weiter.
- 3. SuS füllt das Anmeldeformular aus.

Was wo und wie einzutragen ist, wurde unter **4. Profilanpassung bei Schüler\_innen** ausführlich beschrieben

und

wählt dann "Neues Nutzerkonto anlegen"

- 4. SuS erhält eine Bestätigungsmail für die Anmeldung und bestätigt die Anmeldung … Wichtig ist also, dass SuS eine wirklich erreichbare Mail-Adresse angegeben hat.
- 5. SuS meldet sich im System lernRAUM-Paulsen-Gymnasium-Berlin an.
- 6. Im Dashboard findet SuS unten "Kurse" und wählt den Kurs, den er/sie beitreten möchte.
- 7. Es erscheint der Dialog Einschreibeoptionen … SuS gibt unten den "Einschreibeschlüssel" ein und klickt auf "Einschreiben".
- 8. Wenn alles geklappt hat, ist SuS jetzt Teilnehmer/in im Kurs und kann jetzt in diesem Kurs mitarbeiten.

# **9. Kurse aus dem Vorjahr übernehmen ← das ist NEU**

Die **Kurse des Vorjahres werden** in der Regel spätestens 1 Monat nach Schuljahresbeginn im lernRAUM **gelöscht**. Wenn Sie Kurse des Vorjahres im neuen Schuljahr weiterführen wollen, dann gehen Sie wie folgt vor:

- 1. Gehen Sie in den Kurs, den Sie weiterführen wollen. Sie finden diesen Kurs noch im alten Kursbereich. Der alte Kursbereich (und alle darin enthaltenen Kurse) wird spätestens 1 Monat nach Schuljahresbeginn im lernRAUM gelöscht.
- 2. Löschen Sie alle Kursteilnehmer bis auf sich selbst. Sie bleiben als Trainer/in als einzige/r Teilnehmer/in eingetragen.
- 3. Füllen Sie den Antrag zur Weiterführung von Kursen aus. Achten Sie dabei auf eine exakte Kursbezeichnung. Stimmen die Angaben zur Kursbezeichnung mit der tatsächlichen Kursbezeichnung nicht überein, kann der Kurs nicht weiter geführt werden. In diesem Fall wird der Kurs gelöscht.
- 4. Geben Sie den Antrag beim Administrator des lernRAUM's ab. Der Administrator wird den Kurs dann aus dem alten Kursbereich in den dann aktuell neuen Kursbereich verschieben.
- 5. Passen Sie abschließend die Kursbezeichnung an die neuen Gegebenheiten an, z.B. ändern Sie die Kursnummer entsprechend.

Jetzt können sich Ihre neuen Schüler\*innen in den Kurs einschreiben.

Das war es auch schon...

Viel Spass und gutes Gelingen im lernRAUM-Paulsen-Gymnasium-Berlin.

Bei Problemen oder Fragen wenden Sie sich bitte an : lernraum@pg-berlin.de

Maximilian Wessel Administrator im lernRAUM